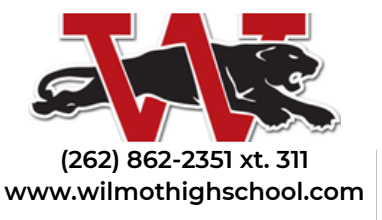

## WUHS "NOTIFY ME"

## **SET YOURSELF UP TO RECEIVE AUTOMATIC TEXT AND EMAIL NOTIFICATIONS FOR THOSE ATHLETICS & ACTIVITIES YOU WANT TO TRACK.**

## **\*Subscribe to "Notify Me" through the school event calendar\***

- Click on the Notify Me located at the bottom right corner of the screen (below the "Get the Mobile App" button).
- To create an account, enter your Email address and the desired password, and click "Create My Account." Returning users will be directed to "Choose Activities."
- Step 1 My Account Enter all information requested to receive the Event Reminders via Email or Text.
- Step 2 Choose Activities Select the activities that you want to keep track of and mark the checkboxes next to them. When finished, click 'Continue to Next Step' button.

A. Categories List This list lets you filter the Activities per Categories. These Categories are related to the School-Only Events displaying on the right side of the screen.

B. Conference/Non-Conference Events Select the Competitive and Non-Competitive Events of your interest.

• Step 3 – Setup Notification Preferences Setup how many hours/days in advance you want to be reminded about the Event. You can also be notified about any changes made to the Event Schedule by selecting the option Schedule Changes Notifications' for every activity in the list, and then clicking Save My Settings. These setups can be changed at any time upon logging to your account or by reaching out to the Athletics & Activities Office.